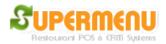

## Floor/Table Set Up

For Fine-Dine-In restaurants, you may need to set up the table layout. Supermenu POS supports very flexible table layout designs in a very simple and easy way to visualize the actual floor map of a restaurant.

To set up the table layout, go to Main, click on All Set Up, then Floor / Table Set Up, you will see the following screen:

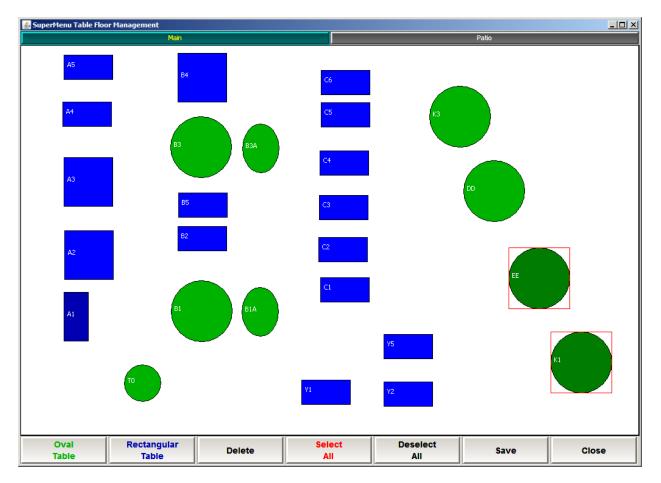

To add a round or oval table, click on the button "Oval Table", then click on the point where you want to put the table on the screen. The round table will appear and you can double click on the circle to change the size and name of the table in the pop up like the following:

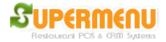

| 🛃 Table Properties 🔀 |     |
|----------------------|-----|
| Name:                | DD  |
| Number of Seats:     | 9   |
| Width:               | 100 |
| Height:              | 100 |
| Inactive:            |     |
| Font Size:           | 18  |
| OK Cancel            |     |

To add a rectangular or square table, click on the button "rectangular Table", then click on the point where you want to put the table on the screen. The rectangular table will appear and you can double click on the circle to change the size and name of the table in the pop up screen.

To change the position of the table, you can simply drag the table to anywhere you like.

To delete a table, highlight the table and click on Delete Button.

Make sure click on save Button to save the changes before you exit.